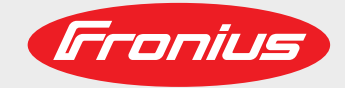

# **WeldCube** Manualul de utilizare Romanualul de utilizare Romanualul de utilizare Romanualul de utilizare Romanualul de utilizare Romanualul de utilizare Romanualul de utilizare Romanualul de utilizare Romanualul de utiliza

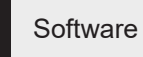

 $\begin{tabular}{|c|c|c|c|} \hline boundary & \textit{equation} \\ \hline \hline \end{tabular}$  $8 - 4$  mass ( .<br>Erans  $\overline{1}$ 

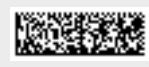

42,0426,0221,RO 002-04122018

**Introducere** Vă mulţumim pentru încrederea acordată şi vă felicităm pentru achiziţionarea noului produs Fronius, de o înaltă calitate tehnică. Prezentele instrucţiuni vă vor ajuta să vă familiarizaţi cu acesta. Citind cu atenţie instrucţiunile vă veţi familiariza cu multiplele posibilităţi de utilizare ale produsului Fronius. Doar în acest fel veţi putea beneficia de toate avantajele acestuia.

> Vă rugăm să respectaţi şi prevederile de siguranţă, asigurând astfel una mai mare grad de siguranță în locația de utilizare a produsului. Manipularea cu atenție a produsului contribuie la menţinerea calităţii acestuia de-a lungul unei durate de viaţă îndelungate şi la fiabilitatea acestuia. Acestea sunt premisele esenţiale pentru obţinerea unor rezultate excelente.

## **Cuprins**

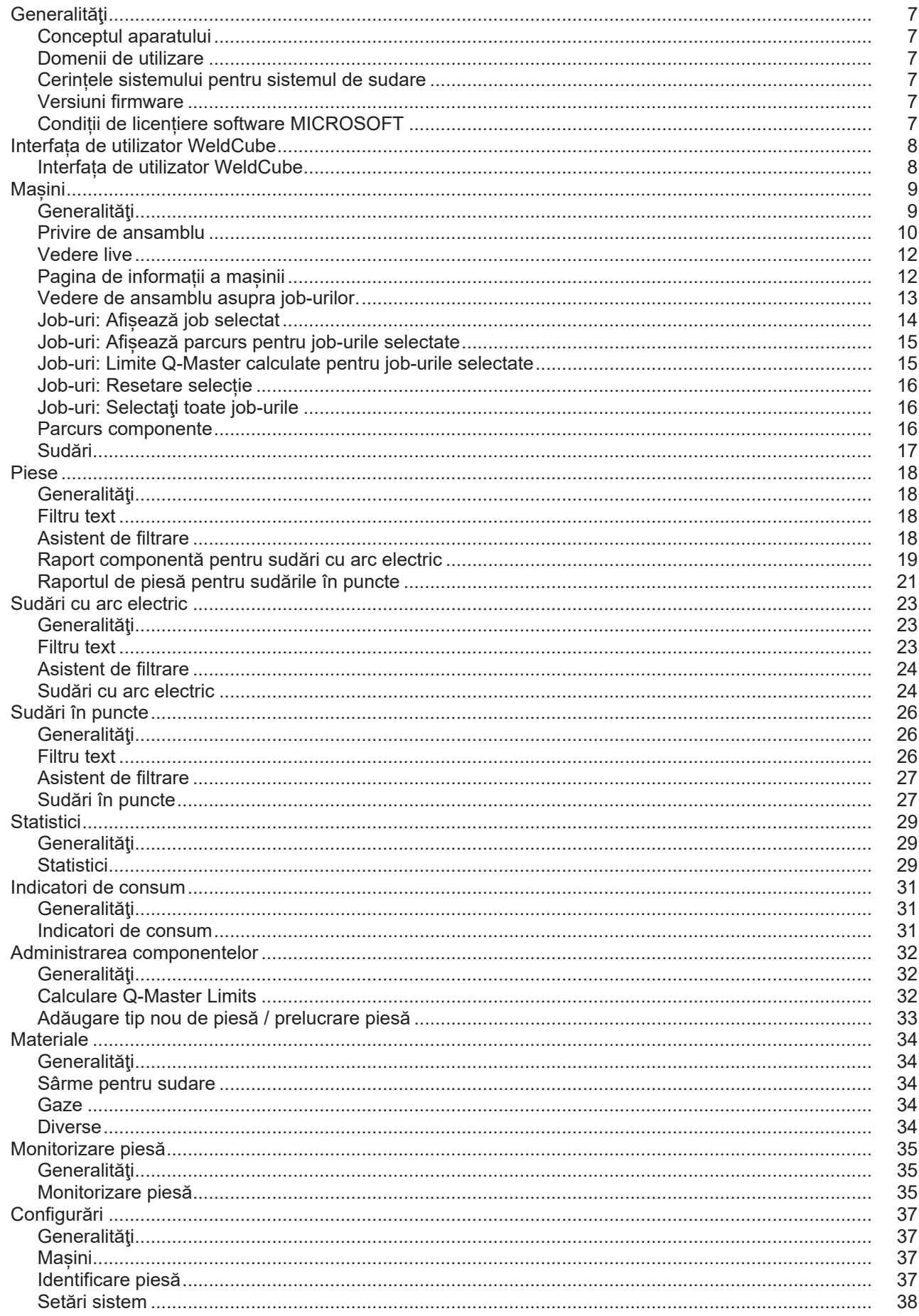

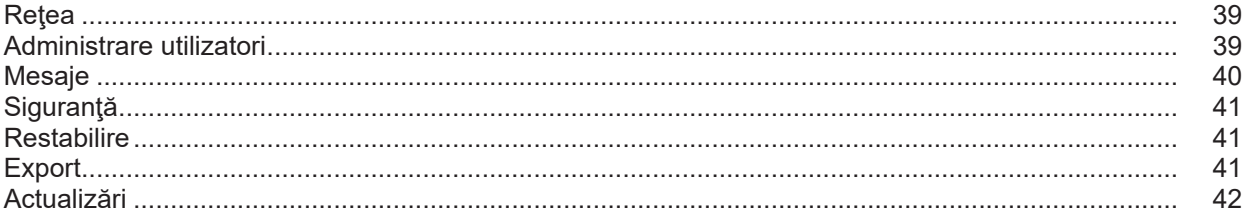

## <span id="page-6-0"></span>**Generalităţi**

<span id="page-6-3"></span><span id="page-6-2"></span><span id="page-6-1"></span>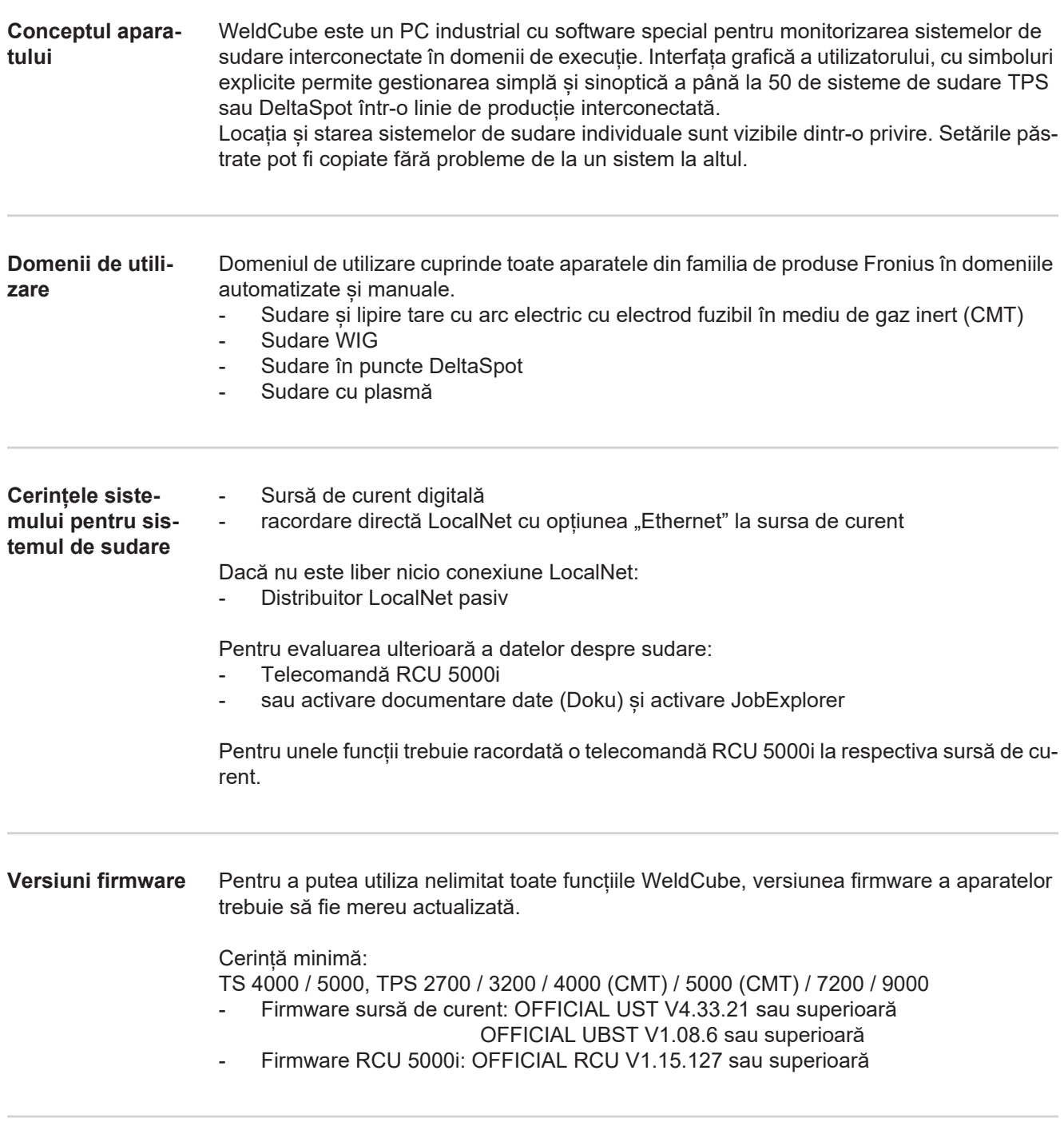

<span id="page-6-5"></span><span id="page-6-4"></span>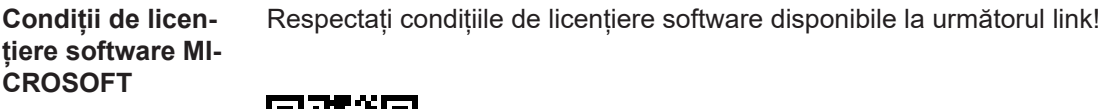

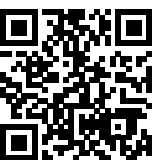

http://www.fronius.com/QR-link/0005

## <span id="page-7-0"></span>**Interfața de utilizator WeldCube**

<span id="page-7-1"></span>**Interfața de utilizator WeldCube** După autentificare în WeldCube, în meniu pe interfața utilizator sunt disponibile următoarele puncte de meniu:

- Mașini
- Piese
- Sudări cu arc electric
- Sudări în puncte
- Statistici
- Indicatori de consum
- Administrarea componentelor
- Materiale
- Monitorizare piesă
- Configurare

<span id="page-8-1"></span><span id="page-8-0"></span>**Generalităţi** În punctul de meniu Mașini sunt listate toate sistemele de sudare existente într-o rețea. Pot fi apelate informații referitoare la sistemele individuale de sudare, la job-uri, la componentele aflate în utilizare și la respectivele sudări. Mașini Privire de ansamblu

> Info (pagina de informații a mașinii)  $\equiv$ Job-uri Parcurs componente Jurnal Sudări ...

Vedere live Mașinile sunt afișate separat în funcție de stare. Informații succinte Pagina de informații a mașinii ...

### **Indicatoare de stare utilizate:**

Mașina este online, sudarea este în ordine (fără erori, fără avertismente)  $\bullet$ 

- Mașina nu este online 2
- Eroare la mașină A
- Mașina sudează în prezent  $\mathcal{A}$
- Mașina afișează un avertisment $\bullet$

<span id="page-9-0"></span>**Privire de ansamblu** Sunt listate toate sistemele de sudare configurate ale unei rețele, sunt afișate următoarele date:

- Nume \*
- Număr serie
- Model
- Locație
- Adresă IP
- Ultima sudare

Aparatele listate pot fi sortate în ordine crescătoare sau descrescătoare, în funcție  $\blacklozenge$ de datele afișate.

Prin clic pe simbolul de meniu se deschide submeniul. Pot fi selectate următoarele  $\equiv$ date:

### **Info**

 $\mathbf i$ după selectare se afișează pagina de informații a sistemului

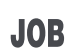

### **Jobs** \*\*

după selectare se afișează job-urile salvate în mașină

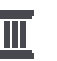

### **Parcurs componente** \*\*

după selectare sunt afișate toate modificările efectuate la sistem, cu data și ora:

- Adăugare componente
- Îndepărtare componente
- **Actualizări**

### **Jurnal \*\***

după selectare este afisat jurnalul mașinii.

### Prin câmpul de selectare

### **Interval dată**

poate fi stabilit timpul de parcurs:

- Nelimitat
- Ultimele 7 zile
- Ultimele 30 zile
- **Astăzi**
- specific (de la/până la, introducere în calendar, pentru afisare apăsați butonul Utilizare)

Prin câmpul de selectare

### **Afişare**

poate fi stabilită sortarea datelor afișate în jurnal:

- Toate
- Joburi
- User (utilizator)
- **Firmware**
- Error (Eroare)

Se afișează data, tipul și detaliile datelor din jurnal.

În caz de eroare se afișează în text durata erorii, în măsura în care aceasta se menține.

Durata unei erori se calculează din momentul de start al erorii până la apariția următorii erori sau la resetarea unei erori.

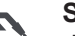

### **Sudări**

după selectare sistemul comută, în funcție de procedeul de sudare, fie la punctul de meniu Sudări cu arc electric fie la punctul de meniu Sudări în puncte.

Sunt afișate următoarele date:

Sudări cu arc electric

- Denumire mașină - Număr serie mașină **Model Locatie** - Adresă IP - Număr cusătură Data Durata [s] Încălcări limită **Eroare** - Denumire mașină - Număr serie mașină - Model - Locație - Adresă IP - Număr program - Data - Număr de serie piesă
	- Număr de serie piesă
- Cod articol piesă
- Număr al punctului de sudură
- Cod articol piesă

Sudări în puncte

- Eroare
- Încălcări limită

La selectarea unui punct de submeniu acesta este deschis și afișat. Următoarele puncte de submeniu disponibile pot fi selectate în partea superioară a paginii.

- \* Prin clic pe numele aparatului se afișează pagina de informații a mașinii.
- \*\* Doar la mașinile TPS

<span id="page-11-0"></span>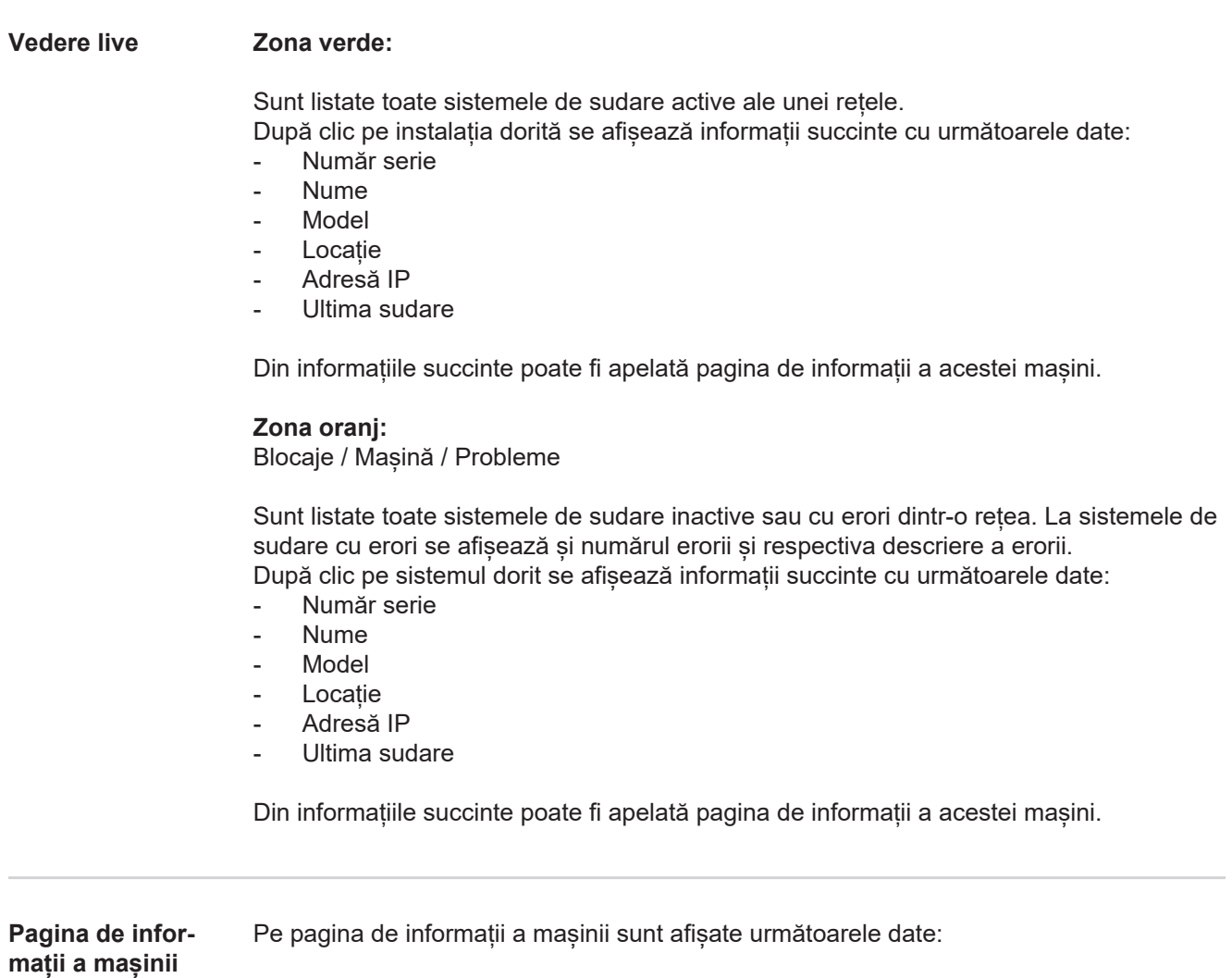

### <span id="page-11-1"></span>**Numele instalației**

- Număr serie
- Model
- Locație
- Adresă IP

### **Vedere de ansamblu asupra stării de funcționare**

- Zece erori frecvente (diagramă circulară)
- Numărul erorilor în ultima săptămână (diagramă circulară)

### **Componente**

- Ultima actualizare (data, ora) \*
- Valabil de la (data, ora) \*
- \* Formatul depinde de limba existentă a browser-ului

### Butonul

### **Deschide tot**

afișează, atunci când este acționat, toate datele existente ale tuturor componentelor.

Câmpul de selectare

afișează, atunci când este activat, informații suplimentare despre identificarea erorilor (pentru tehnicianul de service).

Datele componentelor individuale pot fi afișate și cu clic pe simbolurile cu săgeți.

<span id="page-12-0"></span>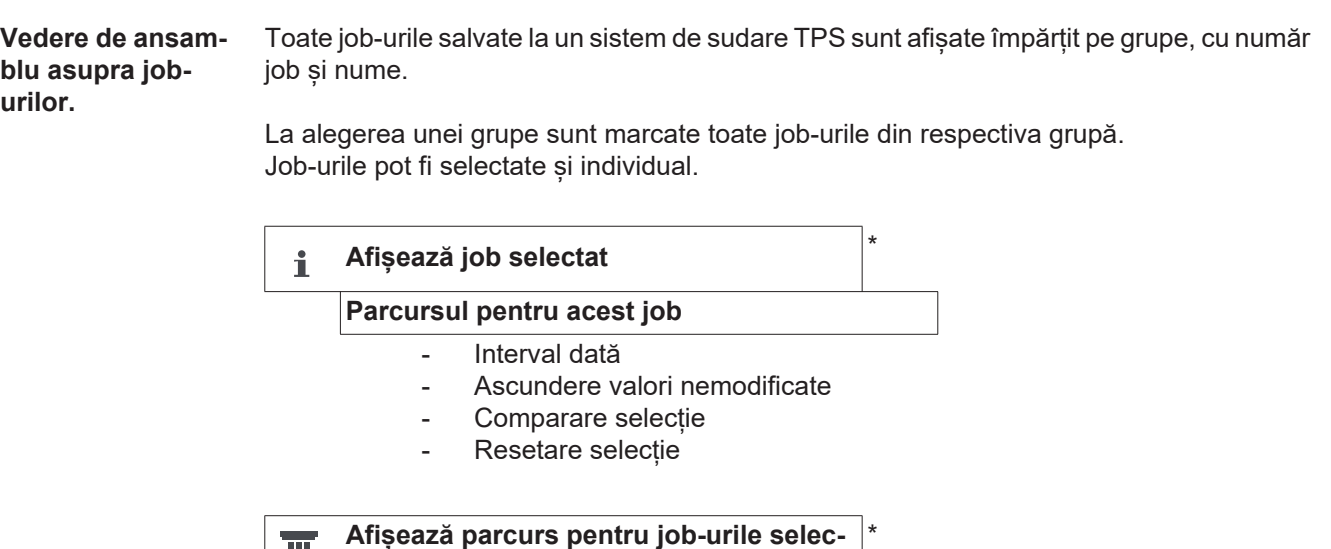

#### **Afișează parcurs pentru job-urile selec-**T **tate**

Interval dată

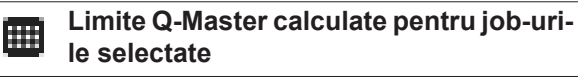

- Interval dată
- Factor al abaterii standard
- **Actualizare**
- Trimite toate job-urile la mașină

Nume job | Tensiunea [V] | Intensitatea curentului [A] | Viteza de avans a sârmei [m/min] | Grafic tensiune | Grafic intensitate curent | Grafic viteză de avans a sârmei | rata de erori calculată [%] | Trimitere job la mașină

\*

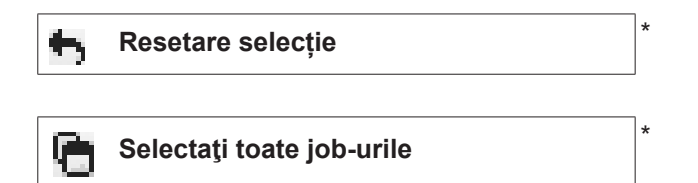

- Puncte de meniu în partea superioară a paginii
	- Ferestrele de vizualizare pot fi apelate și cu clic pe simbolurile din meniu:
- Detalii pentru acest job  $\mathbf i$

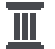

 $=$ 

Parcursul pentru acest job

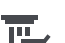

Parcursul pentru job-urile selectate

**Ture di calcul permenter**<br>■Ø (numai atunci când sunt selectate mai multe job-uri)

- Calculare Q-Master Limits pentru acest job 冊
- Calculare Q-Master Limits pentru job-urile 冊 selectate (doar atunci când sunt selectate mai multe joburi)

### *REMARCĂ!*

### **Pentru modificarea unui job poate fi nevoie de mai mult timp.**

Transferul valorilor modificate la mașină poate fi verificat în parcursul job-ului.

### <span id="page-13-0"></span>**Job-uri: Afișează job selectat**

La job-urile selectate individual butonul

#### **Afișează job selectat** i

### este activat.

După clic pe buton datele sunt afișate, în funcție de aparat, în diverse grupe, de ex.:

- **Generalități**
- Proces
- Parametri de proces
- Presetări proces
- Mod
- Presetări mod
- Corectură job
- Q-Master
- **Documentație**

Cu ajutorul butonului

### **Parcursul pentru acest job**

parcursul jobului poate fi afișat de la creare până la cel mai recent stadiu, cu toate modificările.

Modificările sunt afișate marcate în galben.

Prin câmpul de selectare

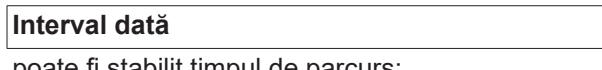

poate fi stabilit timpul de parcurs:

- **Nelimitat**
- Ultimele 7 zile
- Ultimele 30 zile
- **Astăzi**

.

specific (de la/până la, introducere în calendar, pentru afisare apăsați butonul Utilizare)

În fereastra de vizualizare pentru parcursul job-ului, valorile nemodificate pot fi ascunse prin activarea câmpului

**Ascundere valori nemodificate**

Dacă sunt marcate mai multe intrări, acestea pot fi comparate cu butonul **Comparare selecție**

. Intrările selectate sunt listate alăturat.

Modificările sunt afișate marcate în galben.

Cu ajutorul butonului

**Resetare selecție**

selecția efectuată poate fi anulată.

### <span id="page-14-0"></span>**Job-uri: Afișează parcurs pentru job-urile selectate**

Parcursul job-ului poate fi afișat și cu clic pe butonul

**Afișează parcurs pentru job-urile selec-** $\overline{\mathbb{L}}$ **tate**

Prin câmpul de selectare

### **Interval dată**

.

poate fi stabilit timpul de parcurs:

- Nelimitat
- Ultimele 7 zile
- Ultimele 30 zile
- **Astăzi**
- specific (de la/până la, introducere în calendar, pentru afișare apăsați butonul Utilizare)

<span id="page-14-1"></span>**Job-uri: Limite Q-Master calculate pentru job-urile selectate**

### Prin clic pe butonul

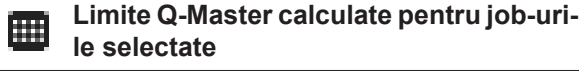

Q-Master Limits calculate pentru respectivele sudări ale mașinii împreună cu respectivele job-uri din ultimele 7 zile sunt afișate cu abaterea standard triplă. Se afisează de asemenea progresul.

Prin câmpul de selectare

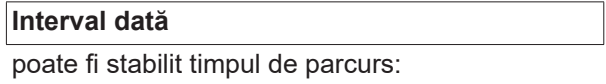

- **Nelimitat**
- Ultimele 7 zile
- Ultimele 30 zile
- **Astăzi**
- specific (de la/până la, introducere în calendar, pentru afișare apăsați butonul Utilizare)

Cu ajutorul câmpului de introducere

### **Factor al abaterii standard**

poate fi introdus factorul pentru abaterea standard.

Prin clic pe butonul

**Actualizare** 

<span id="page-15-0"></span>valorile nou setate sunt preluate și calculate din nou. Se afişează următoarele valori: Nume job | Tensiunea [V] | Intensitatea curentului [A] | Viteza de avans a sârmei [m/min] | Grafic tensiune | Grafic intensitate curent | Grafic viteză de avans a sârmei | rata de erori calculată [%] | Trimitere job la masină \* Prin clic pe butonul **Trimite toate job-urile la mașină** toate valorile limită Q-Master nou calculate sunt transferate simultan pe mașină. \* După actualizare, pentru fiecare job este generat un buton **Trimite job [nr.] la mașină** . Prin clic pe acest buton, valorile limită Q-Master nou calculate pot fi transferate la mașină pentru fiecare job în parte. **Job-uri: Resetare**  Cu ajutorul butonului **selecție Resetare selecție** selecția efectuată poate fi anulată. **Job-uri: Selectaţi**  Prin clic pe butonul **toate job-urile Selectaţi toate job-urile** sunt selectate și marcate toate job-urile **Parcurs compo-**Parcursul tuturor componentelor unui sistem de sudare TPS este marcat cu dată și oră **nente** într-o bară de timp. Astfel se afișează dacă s-a adăugat sau s-a îndepărtat o componentă sau un modul sau dacă s-a efectuat o actualizare la un modul. Componentă adăugată [inscripție verde] Componentă îndepărtată [inscripție oranj] La componentă a fost efectuată o actualizare [inscripție albastră] Θ

<span id="page-15-2"></span><span id="page-15-1"></span>În coloana de alături se afișează,

- la ce componentă s-a efectuat actualizarea
- versiunea anterioară și versiunea actualizată

În partea de jos, pe bara de timp se afișează starea inițială a mașinii.

**RO**

<span id="page-16-0"></span>**Sudări** După selectare, WeldCube comută, în funcție de procedeul de sudare, fie la punctul de meniu Sudări cu arc electric fie la punctul de meniu Sudări în puncte. Se afişează următoarele date:

Sudări cu arc electric

- Denumire mașină
- Număr serie mașină
- Model
- Locație
- Adresă IP
- Număr cusătură
- Data
- Durata [s]
- Încălcări limită
- Integral
- Număr de serie piesă
- Cod articol piesă

Sudări în puncte

- Denumire mașină
- Număr serie mașină
- Model
- Locație
- Adresă IP
- Număr al punctului de sudură
- Număr program
- Data
- Număr de serie piesă
- Cod articol piesă
- Eroare
- Încălcări limită

Mai multe informații în secțiunile Sudări cu arc electric și Sudări în puncte.

### <span id="page-17-0"></span>**Piese**

<span id="page-17-3"></span><span id="page-17-2"></span><span id="page-17-1"></span>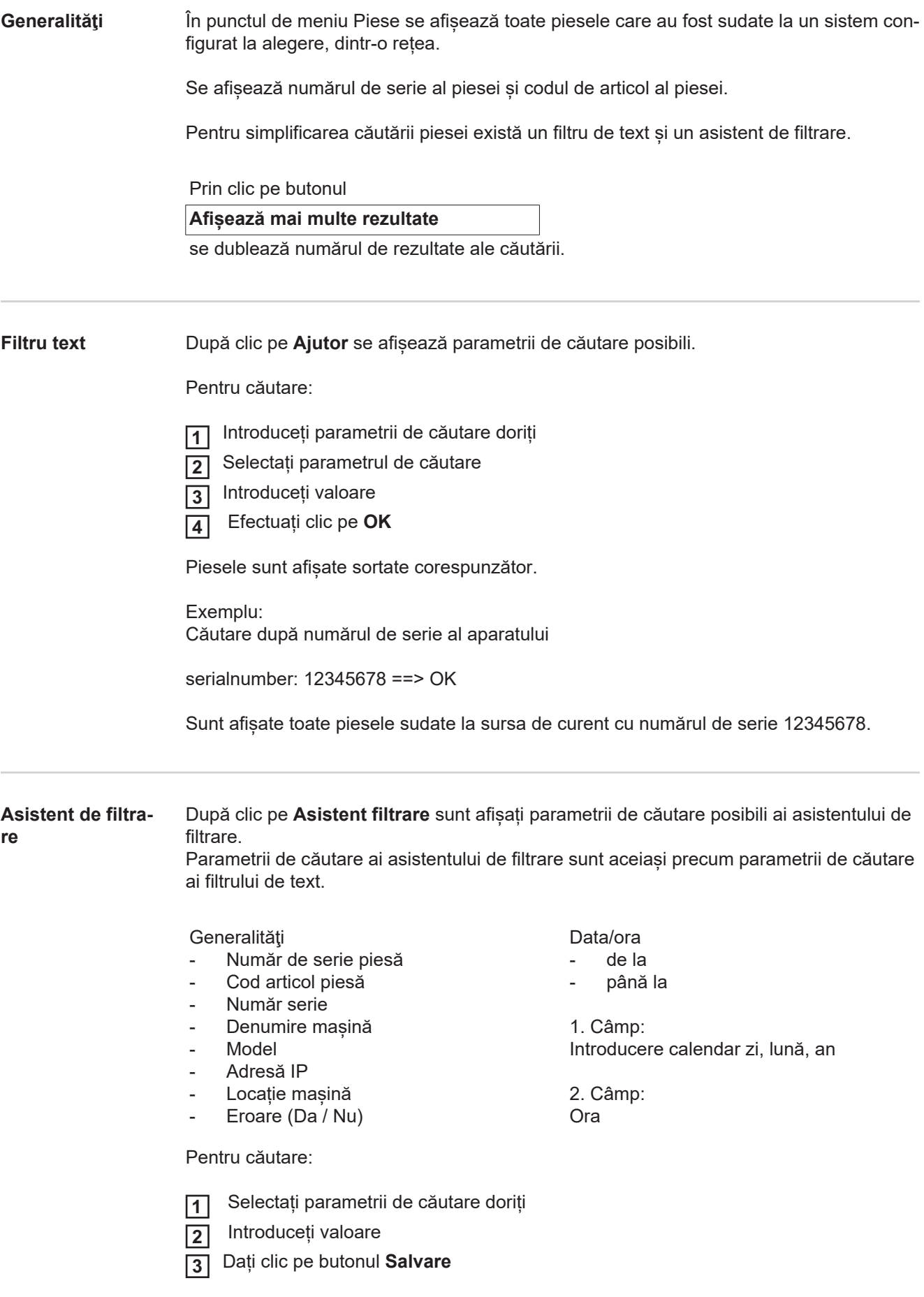

<span id="page-18-0"></span>**Raport componentă pentru sudări cu arc electric**

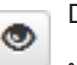

După clic pe simbolul ochi se afișează raportul piesei selectate.

În raportul de piesă pentru sudările cu arc electric sunt afișate următoarele date:

### Starea componentei

- Număr de serie piesă
- Cod articol piesă
- Nume piesă
- Pași de prelucrare configurați
- Numărul de sudări
- Numărul de sudări OK<sup>\*</sup>
- Numărul de sudări eronate \*
- Numărul de sudări lipsă<sup>\*</sup>
- Numărul de sudări multiple \*
- Numărul de sudări neconfigurate \*
- Timp arc electric [s]
- Timp de sudare DeltaSpot [s]
- Număr de abateri de la valorile limită
- incl. diagrama circulară

### Fotografiile piesei

(în măsura în care în administrarea piesei sunt salvate fotografii pentru piesă)

Paşi de prelucrare

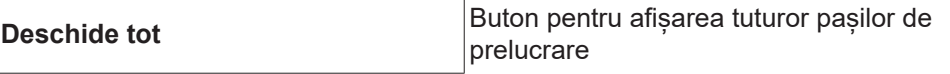

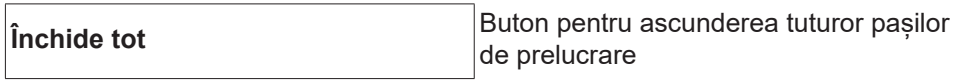

Câmp de selectare Mod de scalare tabele **Automat / Mașină**

NU este în ordine (numerele pașilor de prelucrare)

Număr pas de prelucrare | Statut

Cusătură

- Detalii ale procedurii de sudare (conexiune la sudările cu arc electric ale piesei)
- Număr cusătură
- Data sudării
- **Eroare**
- Durata [s]
- Încălcări limită

#### Mașină

- Nume \*
- Număr serie mașină
- **Model**
- Locație
- Adresă IP

Reprezentarea grafică a parcursului sudării Pe axa timpului sunt afișați următorii parametri:

la sudările cu arc electric

- viteza de avans a sârmei [m/min] verde
- Intensitatea curentului [A] roșu
- tensiune [V] albastru
- viteză de sudare [cm/min] galben

la sudarea în puncte

- forță [kN] albastru
- intensitatea curentului [kA] roșu
- tensiune [V] verde
- rezistență [µOhm] kaki

tensiunea medie intensitatea medie viteza medie de avans a sârmei

Parcursul sudării secțiunilor individuale de sudare

(de ex. la o sudare cu arc electric cu electrod fuzibil în mediu de gaz inert)

Valori prescrise

- Mod de sudare
- **Durata**
- Număr job \*\*
- Consum de gaz
- Număr curbe caracteristice de sudare
- Viteza de avans a sârmei [m/min]
- Corecția lungimii arcului electric [%]
- Corecția impulsului [%]
- Tensiune orientativă a arcului electric [V]
- Curent de sudare orientativ [A]

Limite

- Valoare prescrisă a intensității [A]
- Valoare prescrisă a tensiunii [V]
- Valoare prescrisă a vitezei de avans a sârmei [m/min]
- Durata maximă a abaterii intensității [s]
- Durata maximă a abaterii tensiunii [s]
- Durata maximă a abaterii vitezei de avans a sârmei intensității [s]
- **Reactie**
- \* se afișează ca link; deschide mașinile / pagina de informații a mașinii
- \*\* se afișează ca link; deschide mașini / job-uri / numărul afișat al job-ului

### <span id="page-20-0"></span>**Raportul de piesă pentru sudările în puncte**

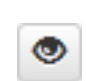

După clic pe simbolul ochi se afișează raportul piesei selectate.

În raportul de piesă pentru sudările în puncte sunt afișate următoarele date:

### Descriere

- Număr de serie piesă
- Cod articol piesă
- Nume piesă
- **Stare**

Pași de prelucrare configurați

- Numărul de sudări
- Numărul de sudări OK
- Numărul de sudări eronate
- Numărul de sudări lipsă
- Numărul de sudări multiple
- Numărul de sudări neconfigurate
- Timp arc electric [s]
- Timp de sudare DeltaSpot [s]
- Număr de abateri de la valorile limită

### Fotografiile piesei

(în măsura în care în administrarea piesei sunt salvate fotografii pentru piesă)

Pași de prelucrare

Număr pas de prelucrare | Statut

Punct

- Număr al punctului de sudură
- Număr program
- **Data**
- **Eroare**
- Încălcări limită

#### Mașină

- Nume
- Număr serie
- **Model**
- Adresă IP
- **Locație**

Reprezentarea grafică a parcursului sudării

Pe axa timpului sunt afișați următorii parametri:

- forță [kN] albastru
- intensitatea curentului [kA] roșu
- tensiune [V] verde
- rezistență [μOhm] kaki

Parcursul sudării secțiunilor individuale de sudare (de ex. la o sudare cu arc electric cu electrod fuzibil în mediu de gaz inert)

Valori prescrise

- Mod de sudare
- **Durata**
- Număr job
- Consum de gaz
- Număr curbe caracteristice de sudare
- Viteza de avans a sârmei [m/min]
- Corecția lungimii arcului electric [%]
- Corecția impulsului [%]
- Tensiune orientativă a arcului electric [V]
- Curent de sudare orientativ [A]

Limite

- Curent de sudare orientativ [A]
- Limită inferioară curent [-A]
- Limită superioară curent [+A]
- Valoare prescrisă a tensiunii [V]
- Limită inferioară de tensiune [-V]
- Limită superioară de tensiune [+V]
- Valoare prescrisă a vitezei de avans a sârmei [m/min]
- Limită inferioară a vitezei de avans sârmei [-m/min]
- Limită superioară a vitezei de avans sârmei [+m/min]
	- Durata maximă a abaterii intensității [s]
- Durata maximă a abaterii tensiunii [s]
- Durata maximă a abaterii vitezei de avans a sârmei intensității [s]
- **Reactie**
- \* se afișează ca link; deschide mașinile / pagina de informații a mașinii
- \*\* se afișează ca link; deschide mașini / job-uri / numărul afișat al job-ului

## <span id="page-22-0"></span>**Sudări cu arc electric**

<span id="page-22-2"></span><span id="page-22-1"></span>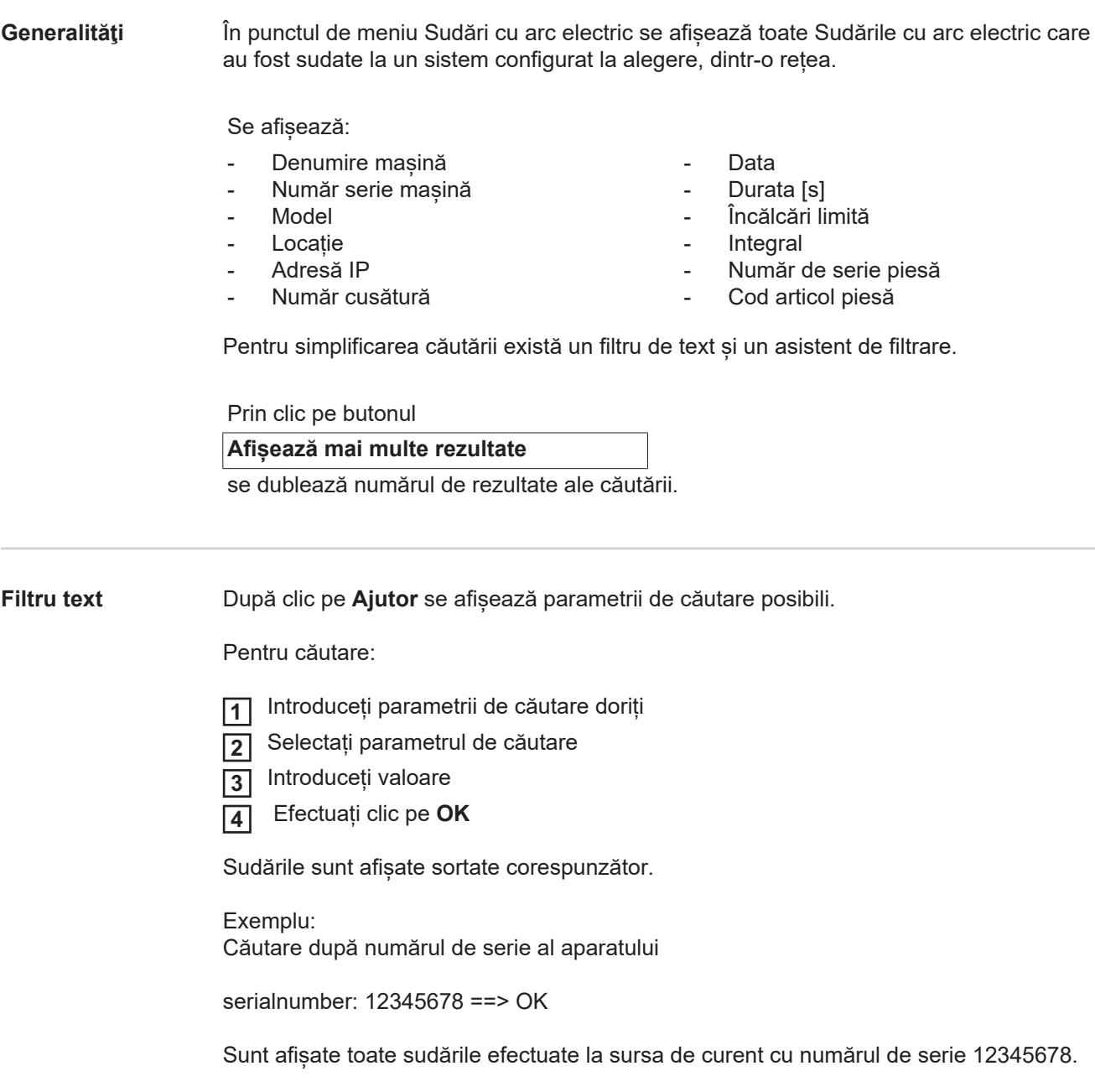

<span id="page-23-0"></span>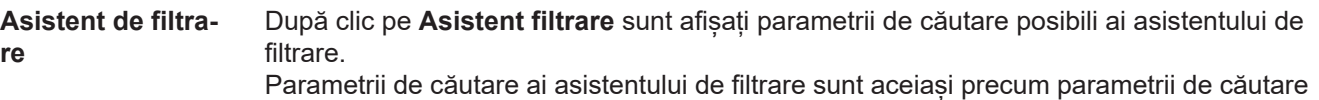

**Generalități** 

ai filtrului de text.

- Id
- Număr serie
- Denumire masină
- Model
- Locație mașină
- Adresă IP
- Număr de serie piesă
- Cod articol piesă
- Număr cusătură
- Mod de sudare
- Număr job
- Integral (Da / Nu)
- Eroare (Da / Nu)

Data/ora

- de la
- până la

1. Câmp: Introducere calendar zi, lună, an

2. Câmp: Ora

Încălcări limită

- Depășire limită superioară a curentului
- Scădere sub limita inferioară a curentului
- Depășire limită superioară a tensiunii
- Scădere sub limita inferioară de tensiune
- Depăsire limită superioară la viteza de avans a sârmei
- Scădere sub limita inferioară la viteza de avans a sârmei
- Depășire limită superioară la viteza de sudare
- Scădere sub limita inferioară la viteza de sudare

(Da / Nu)

Pentru căutare:

 Selectați parametrii de căutare doriți **1**

 Introduceți valoare **2**

Dați clic pe butonul **Salvare 3**

Sudările sunt afișate sortate corespunzător.

### <span id="page-23-1"></span>**Sudări cu arc electric**

După clic pe simbolul ochi se afișează raportul sudării cu arc electric selectate.  $\bullet$ 

Se afişează următoarele date:

### Cusătură

- Număr cusătură
- Data
- **Integral**
- **Durata**
- Încălcări limită

#### Mașină

- Nume \*
- Număr serie
- Model
- Adresă IP
	- **Locatie**

### Piesă

- Cod articol
- Număr serie

Valori momentane (reprezentarea grafică a parcursului sudării) Pe axa timpului sunt afișați următorii parametri:

- Viteza de avans a sârmei în m/min (verde)
- Intensitatea curentului în A ( roșu)
- Tensiunea în V( albastru)
- Viteza de sudare în cm/min (galben)

Parcursul sudării secțiunilor individuale de sudare

(de ex. la o sudare cu arc electric cu electrod fuzibil în mediu de gaz inert)

Valori prescrise

- Mod de sudare
- **Durata**
- Număr job \*\*
- Consum de gaz
- Număr curbe caracteristice de sudare
- Viteza de avans a sârmei
- Corectia lungimii arcului electric
- Corectie impuls
- Tensiune orientativă a arcului electric
- Curent de sudare orientativ

### Limite

- Curent de sudare orientativ [A]
- Limită inferioară curent [-A]
- Limită superioară curent [+A]
- Valoare prescrisă a tensiunii [V]
- Limită inferioară de tensiune [-V]
- Limită superioară de tensiune [+V]
- Valoare prescrisă a vitezei de avans a sârmei [m/min]
- Limită inferioară a vitezei de avans sârmei [-m/min]
- Limită superioară a vitezei de avans sârmei [+m/min]
- \* se afișează ca link; deschide mașinile / pagina de informații a mașinii
- \*\* se afișează ca link; deschide mașini / job-uri / numărul afișat al job-ului

## <span id="page-25-0"></span>**Sudări în puncte**

<span id="page-25-2"></span><span id="page-25-1"></span>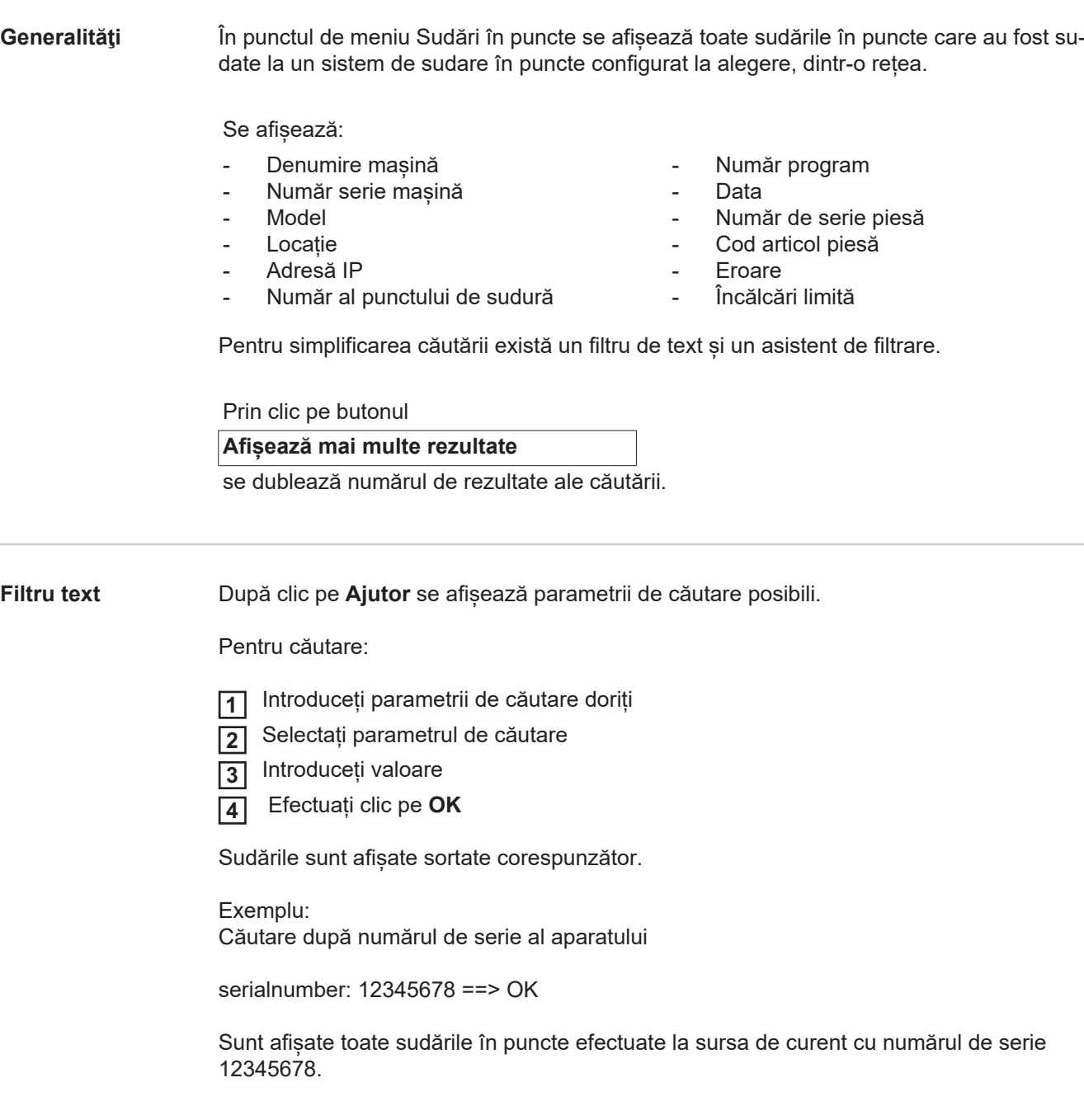

#### <span id="page-26-0"></span>**Asistent de filtrare** După clic pe **Asistent filtrare** sunt afișați parametrii de căutare posibili ai asistentului de filtrare. Parametrii de căutare ai asistentului de filtrare sunt aceiași precum parametrii de căutare

ai filtrului de text.

### **Generalități**

- Id
- Număr de serie piesă
- Cod articol piesă
- Număr serie
- Denumire mașină
- Model
- Locație mașină
- Adresă IP
- Număr al punctului de sudură
- Număr program
- Eroare (Da / Nu)

Data/ora

de la

- până la

1. Câmp: Introducere calendar zi, lună, an

2. Câmp: Ora

Încălcări limită

- Are o încălcare de limită
- Depășire limită superioară a curentului
- Scădere sub limita inferioară a curentului
- Depășire limită de forţă superioară
- Scădere sub limita de forță inferioară

(Da / Nu)

### Pentru căutare:

 Selectați parametrii de căutare doriți **1**

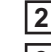

Introduceți valoare

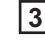

 $\bullet$ 

Dați clic pe butonul **Salvare**

Sudările în puncte sunt afișate sortate corespunzător.

### <span id="page-26-1"></span>**Sudări în puncte**

După clic pe simbolul ochi se afișează sudarea în puncte selectată.

Se afişează următoarele date:

### Punct

- Număr al punctului de sudură
- Număr program
- **Data**
- Eroare
- Încălcări limită

### Mașină

- Număr serie
- Nume \*
- **Model**
- Adresă IP
- **Locație**

### Piesă

- Cod articol
- Număr serie

### Electrod

- Contor puncte (braț mobil)
- Contor puncte (brat fix)
- Tip (braț mobil)
- $\overline{\text{Tip}}$  (brat fix)
- Limită (brat mobil)
- Limită (braț fix)

Bandă de proces

- Lungimea utilizată (braț mobil)
- Lungimea utilizată (braț fix)
- Tip (brat mobil)
- Tip (braț fix)
- Lungime (braț mobil)
- Lungime (brat fix)
- Consum bandă de proces (braț mobil)
- Consum bandă de proces (braț fix)

Valori momentane (reprezentarea grafică a parcursului sudării în puncte) Pe axa timpului sunt afișați următorii parametri:

- Viteza de avans a sârmei în m/min (verde)
- Intensitatea curentului în kA (curent nominal... roșu deschis, curent momentan... roșu închis)
- Puterea în kN (putere nominală... albastru deschis, puterea momentană... albastru închis)
- se afișează ca link; deschide mașinile / pagina de informații a mașinii

### <span id="page-28-1"></span><span id="page-28-0"></span>**Statistici**

Valorile statistice pot fi afișate ca diagramă cu bare, diagramă cu linii sau diagramă matrice.

### <span id="page-28-2"></span>**Statistici** În lista de selectare

### **Valoare de afișat**

se stabileste criteriul pentru evaluarea statistică:

- Energie
- Consum de gaz
- Consum sârmă (greutate)
- Consum sârmă (lungime)
- Consum bandă de proces
- Consum bandă de proces (braț mobil)
- Consum bandă de proces (braț fix)
- Durata procesului
- Rata de eroare a sudării
- Rata de eroare a secțiunii

### Prin lista de selectare

### **Interval dată**

poate fi stabilit intervalul pentru statistică:

- Nelimitat
- Ultimele 7 zile
- Ultimele 30 zile
- **Astăzi**
- specific (de la/până la, introducere în calendar, pentru afișare apăsați butonul Utilizare)

Prin lista de selectare

### **grupat după**

se efectuează o grupare în statistică.

Sunt disponibile următoarele posibilități de grupare:

- Oră
- Zi
- Săptămână
- Lună
- An
- Denumire masină
- Adresă IP
- Număr serie mașină
- Locație masină
- Cod articol piesă

Prin clic pe buton

- Număr job/program
- Număr al punctului de sudură/ cusătură
- Gaz
- Sârmă
- Tip sârmă
- Diametrul bobinei de sârmă
- Bandă de proces (braț mobil)
- Bandă de proces (brat fix)
- Bandă de proces
- Numărul total de sudări
- Numărul total de secțiuni
- Numărul de sudări eronate
- Numărul de sectiuni eronate
- Costuri gaz
- Costuri sârmă

poate fi anulată gruparea.

Prin clic pe butonul

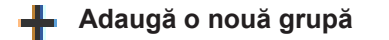

poate fi adăugată o nouă grupare la statistică.

Succesiunea grupărilor poate fi modificată cu ajutorul

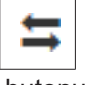

butonului.

Prin clic pe butonul

### **Definire criterii de filtrare**

pot fi introduse următoarele criterii de filtrare:

- Număr serie mașină
- Adresă IP
- Denumire mașină
- Locație mașină
- Cod articol piesă
- Număr job / program
- Număr al punctului de sudură / cusătură
- Număr secțiune

Rezultatul statisticii poate fi reprezentat grafic:

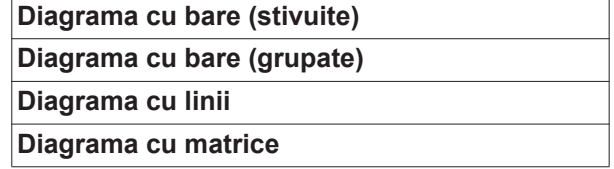

La diagrama cu matrice, cu ajutorul listei de selectare

### **Sortează date diagramă după**

poate fi stabilită următoarea posibilitate de sortare:

- default
- sumă descrescătoare serie
- sumă descrescătoare categorie
- sumă descrescătoare serie și categorie

Cu ajutorul butonului

### **Micșorează până se potrivește**

diagrama matrice este redusă la dimensiuni pentru a putea fi afișată complet pe ecranele cu mărimi diferite.

### <span id="page-30-0"></span>**Indicatori de consum**

<span id="page-30-1"></span>**Generalităţi** În punctul de meniu indicatori de consum se afișează costurile per cod articol componentă și un raport de costuri, în măsura în care în punctul de meniu Materiale au fost salvate prețurile pentru materialele individuale.

<span id="page-30-2"></span>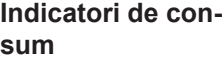

Prin câmpul de selectare

### **Interval dată**

poate fi stabilit intervalul pentru Indicatori de consum:

- Nelimitat
- Ultimele 7 zile
- Ultimele 30 zile
- Astăzi
- specific (de la/până la, introducere în calendar, pentru afișare apăsați butonul Utilizare)

Costuri per cod articol piesă

- Cod articol piesă
- Nume piesă
- Costuri totale [€]
- costuri medii per piesă  $[\in]$
- $\overline{\phantom{a}}$  Costuri per pas de prelucrare  $\overline{\phantom{a}}$  Sârmă (cu link spre statistici / costuri sârmă) Gaz (cu link pe statistici / costuri gaz)

Raport costuri

Diagramă cu bare a costurilor totale [€] prin intermediul datei

### <span id="page-31-0"></span>**Administrarea componentelor**

<span id="page-31-2"></span><span id="page-31-1"></span>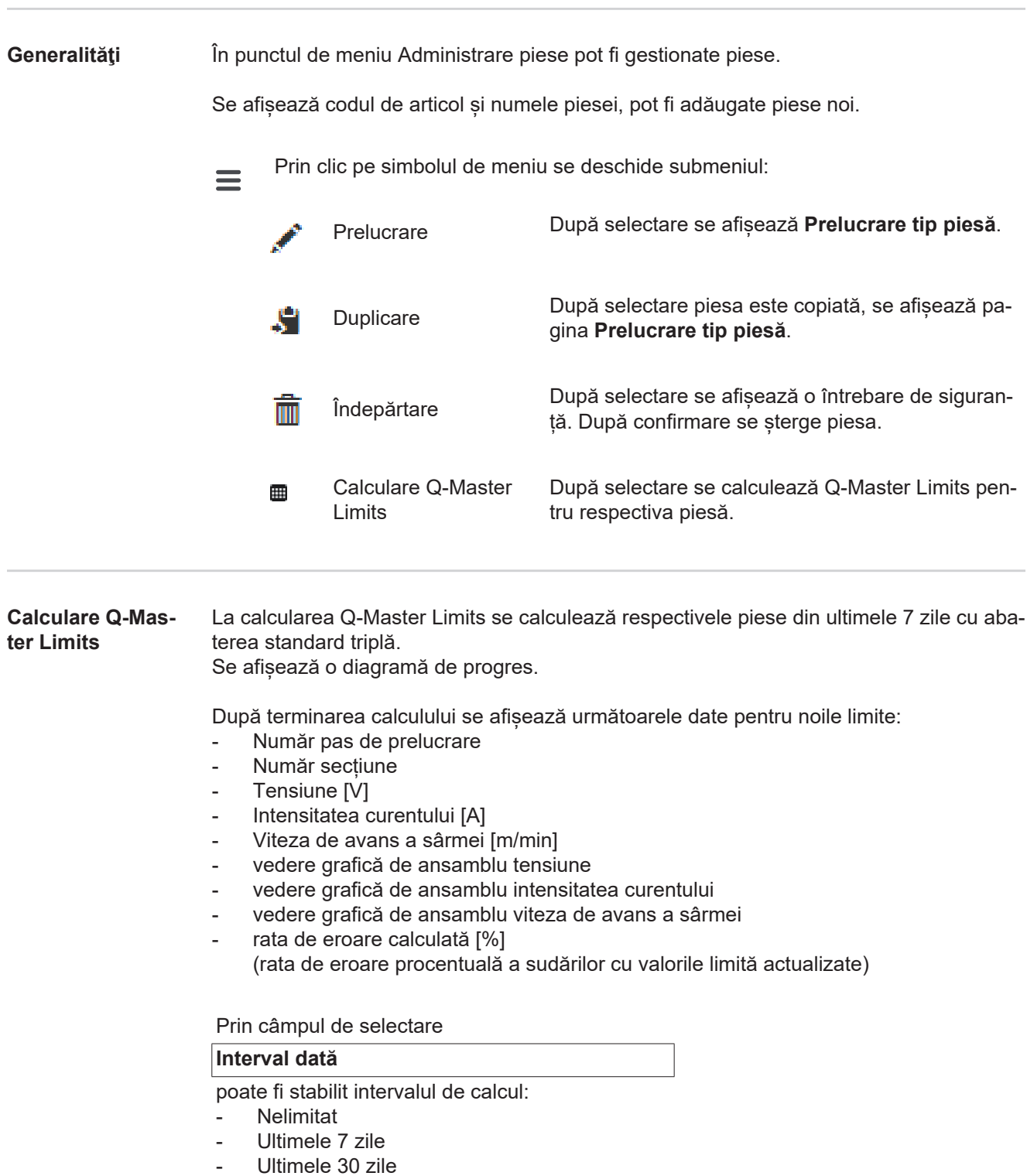

- Astăzi
- specific (de la/până la, introducere în calendar, pentru afișare apăsați butonul Utilizare)

Cu ajutorul câmpului de introducere

### **Factor al abaterii standard**

poate fi introdus factorul pentru abaterea standard.

Prin clic pe butonul

### **Actualizare**

valorile nou setate sunt preluate și calculate din nou.

### <span id="page-32-0"></span>**Adăugare tip nou de piesă / prelucrare piesă**

După clic pe butonul

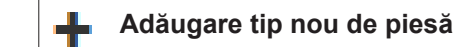

se afișează pagina **Prelucrare tip piesă**:

### Descriere

- Cod articol \*
- Nume piesă \*
- Costuri rebuturi \*
- \* trebuie înscrise la piesele noi
- \*\* trebuie să fie o valoare numerică între 0 și 10000

### Paşi de prelucrare

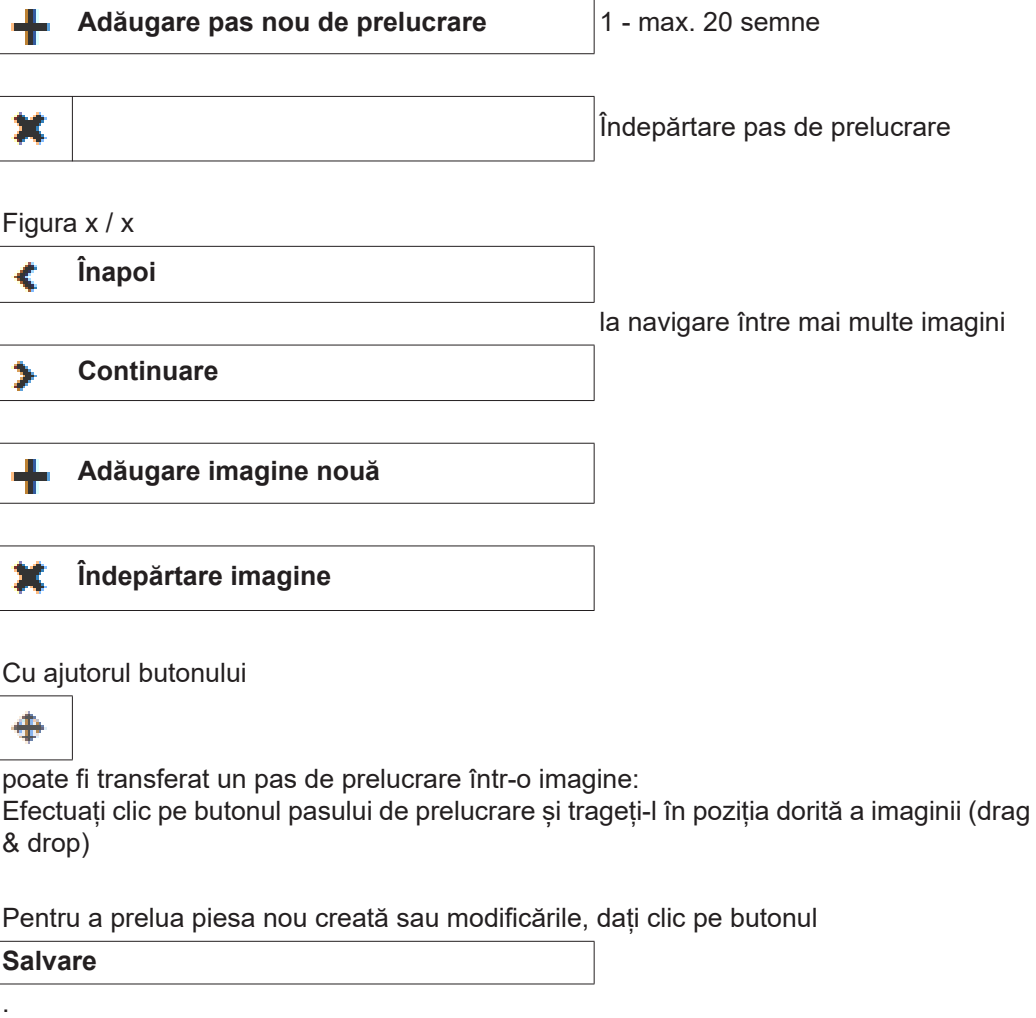

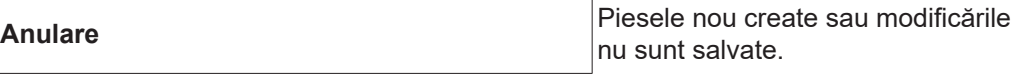

## <span id="page-33-0"></span>**Materiale**

<span id="page-33-4"></span><span id="page-33-3"></span><span id="page-33-2"></span><span id="page-33-1"></span>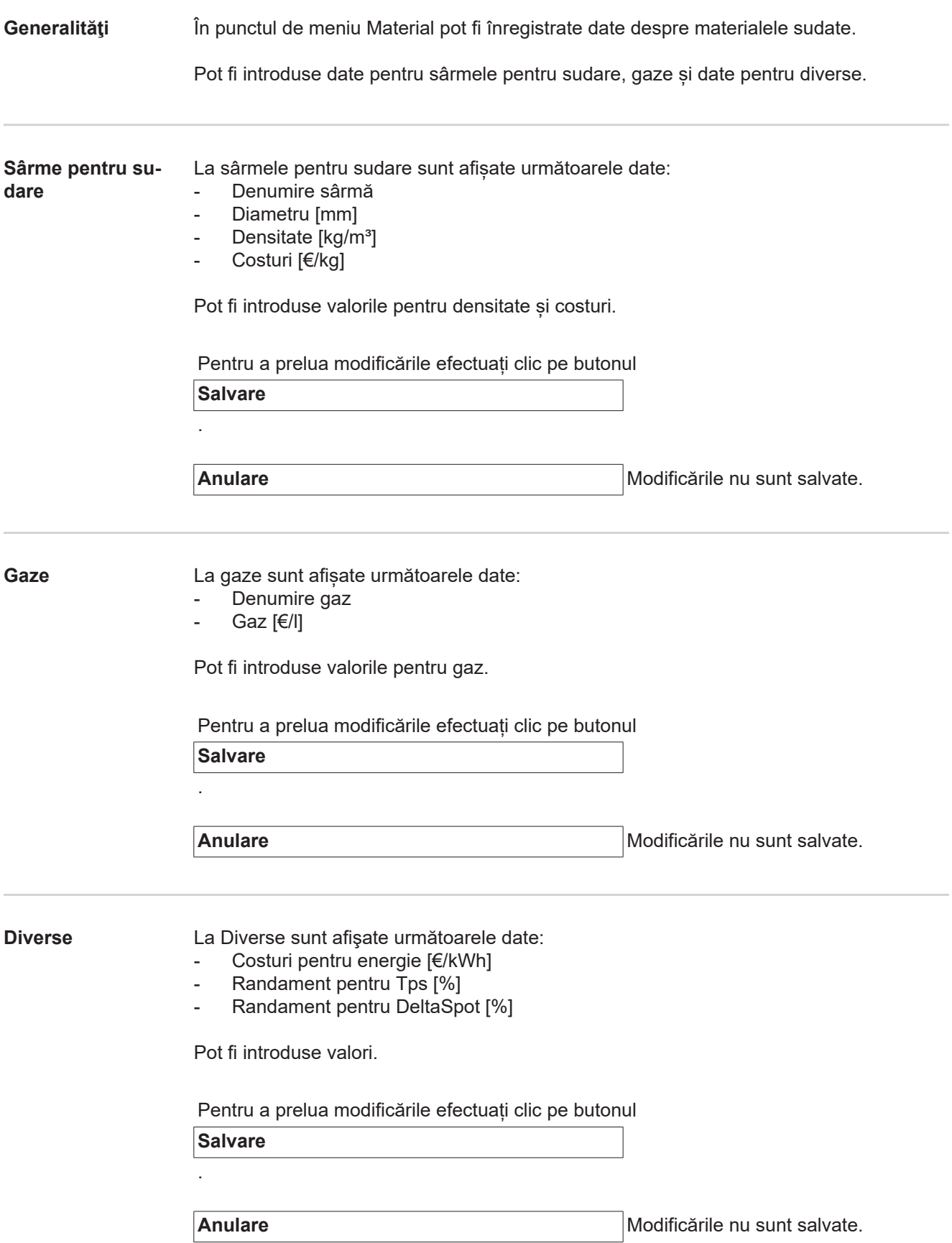

### <span id="page-34-0"></span>**Monitorizare piesă**

<span id="page-34-2"></span><span id="page-34-1"></span>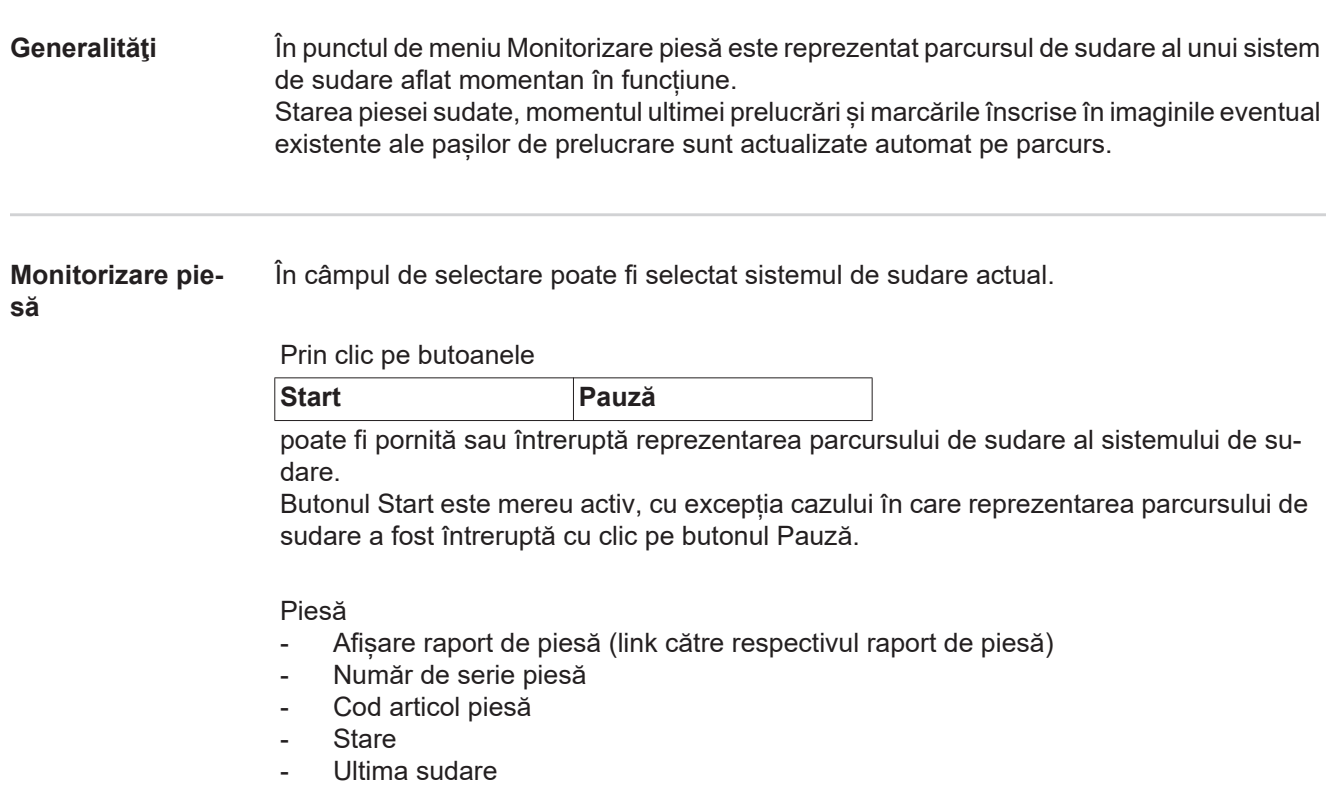

Într-o imagine existentă a piesei sunt reprezentați cu verde pașii de prelucrare deja sudați, pașii de prelucrare care mai urmează a fi efectuați sunt reprezentați în oranj. Înainte de începerea sudării unui pas de prelucrare, acesta este evidențiat vizual pentru scurt timp.

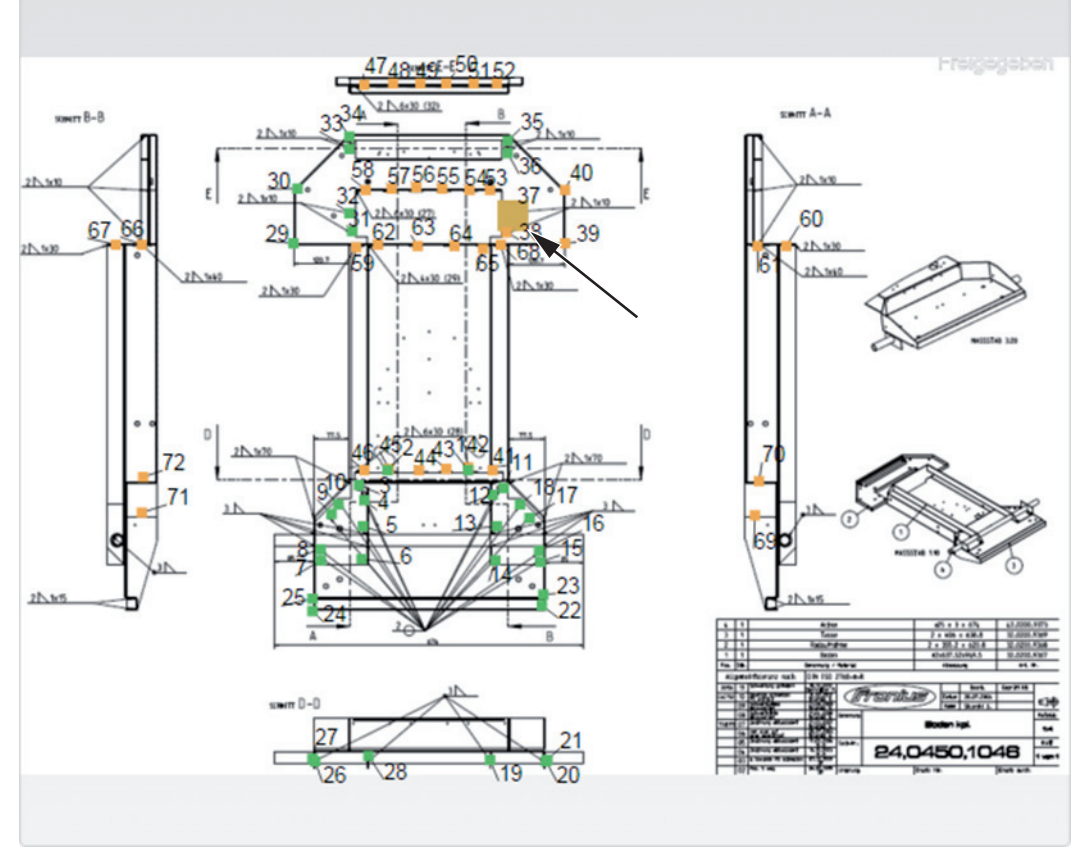

*Ex.: Imagine piesă cu pașii de prelucrare sudați (verde), care urmează a fi sudați (oranj) și pasul de prelucrare sudat în prezent (oranj, evidențiat)*

## <span id="page-36-0"></span>**Configurări**

<span id="page-36-3"></span><span id="page-36-2"></span><span id="page-36-1"></span>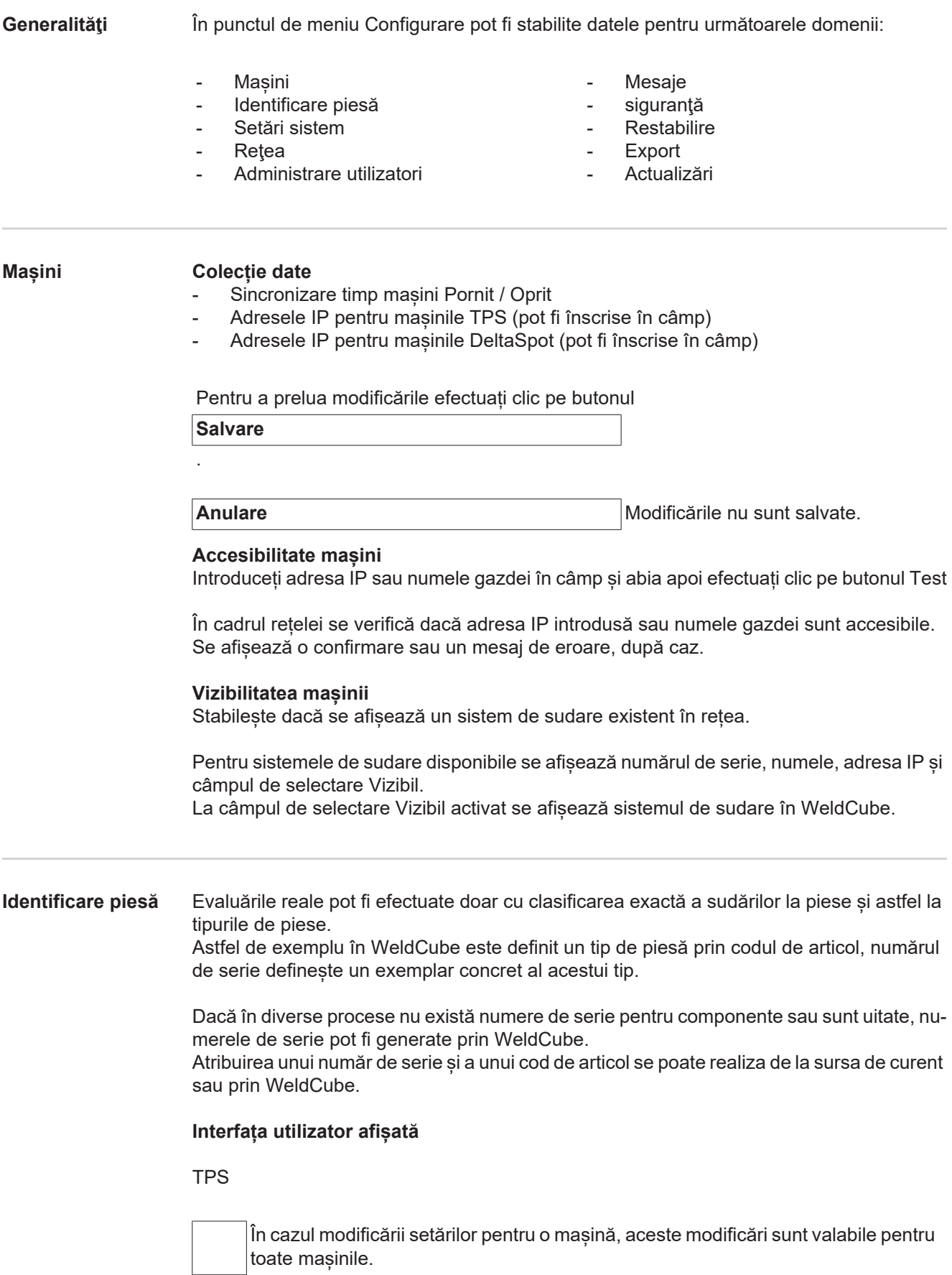

La câmpul de selectare activat modificările de setări de la o mașină sunt preluate pentru toate mașinile.

- **Mașină**
- Sursă cod articol<sup>o</sup> (Mașină / WeldCube)
- Sursă număr de serie  $\bigcirc$
- (Mașină / WeldCube)
- Configurare

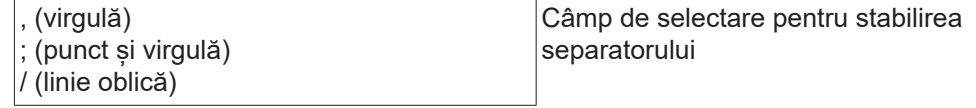

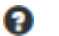

Atunci când indicatorul mausului este plasat pe simbol, se afișează un text ajutător.

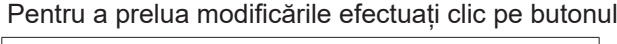

**Salvare**

.

**Anulare** Modificarile nu sunt salvate.

**Posibilități de combinare pentru generarea numerelor de serie și a codurilor de articol**

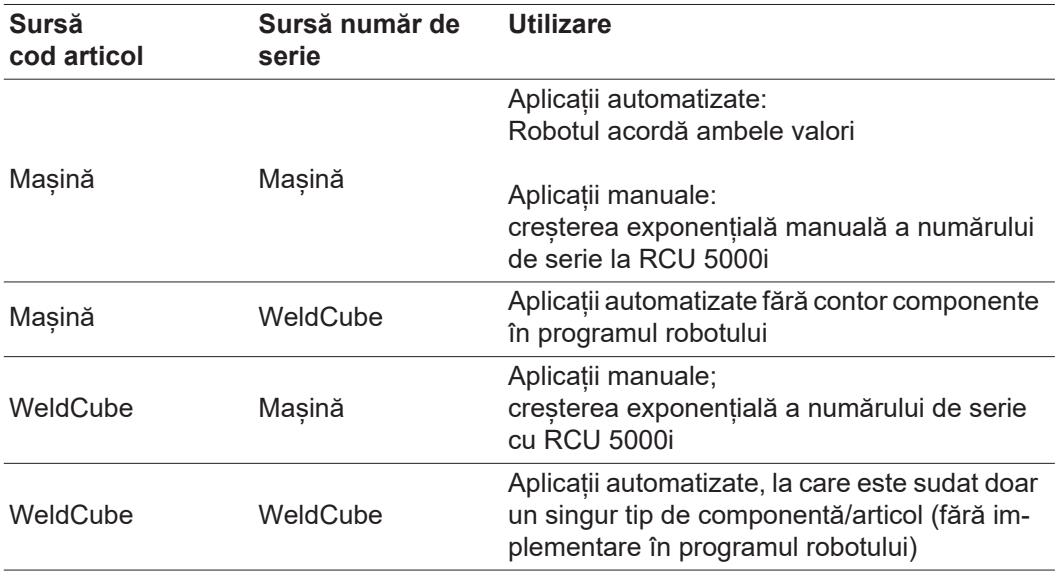

### <span id="page-37-0"></span>**Setări sistem** Data & ora

- Data (introducere calendar zi, lună, an)
- Ora (oră, minut- listă de selectare)
- Zona de fus orar (listă de selectare)
- Sincronizare cu serverul de timp (Pornit / Oprit)
- Server de timp (introducere directă)

Repornire sistem

- Reporniți acum (buton)

Pentru a prelua modificările efectuați clic pe butonul

**Salvare**

<span id="page-38-1"></span><span id="page-38-0"></span>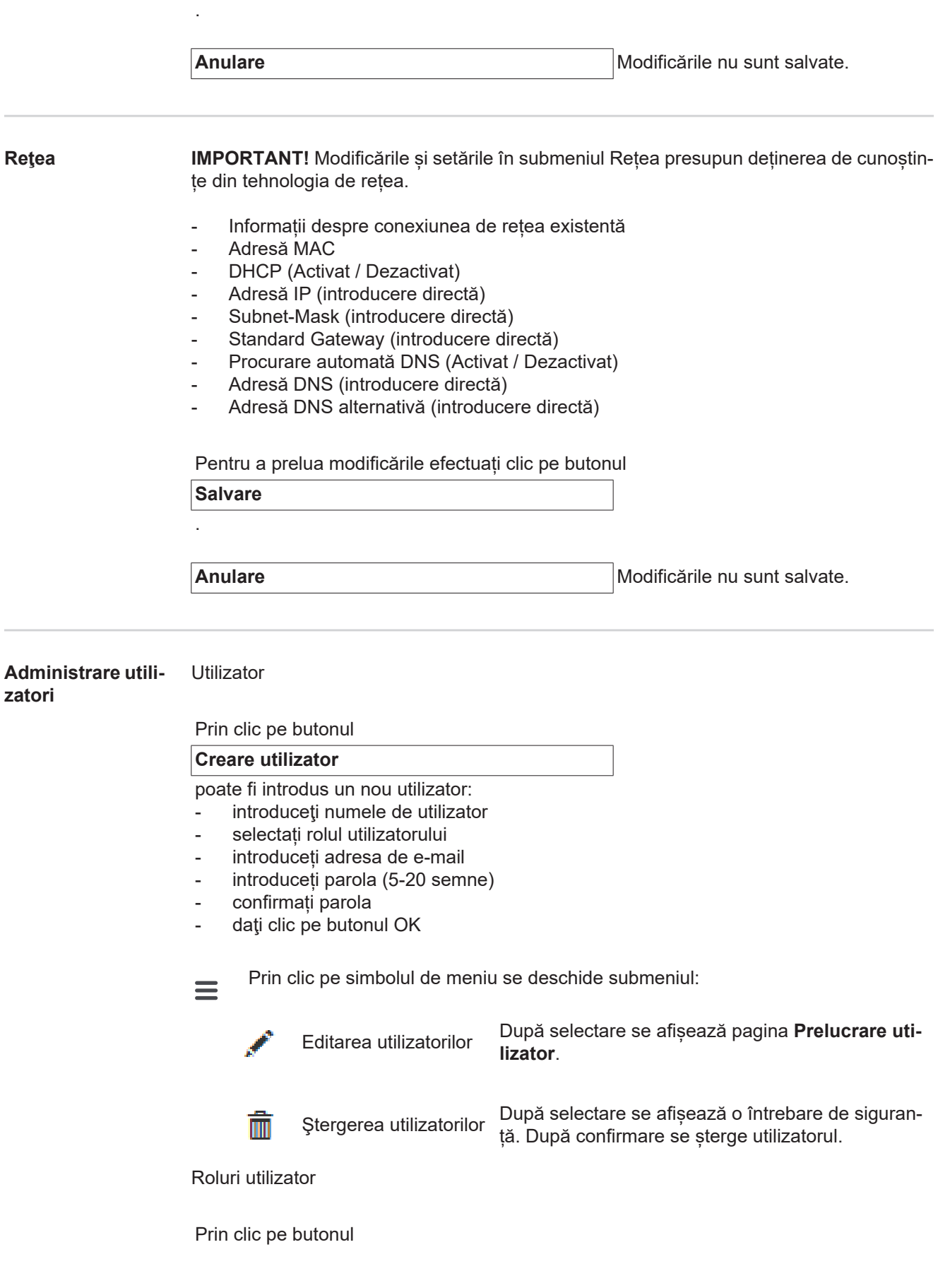

### **Creare rol utilizator**

poate fi introdus un nou rol de utilizator:

- introduceți numele rolului de utilizator (3-40 semne)
- activați rolurile dorite

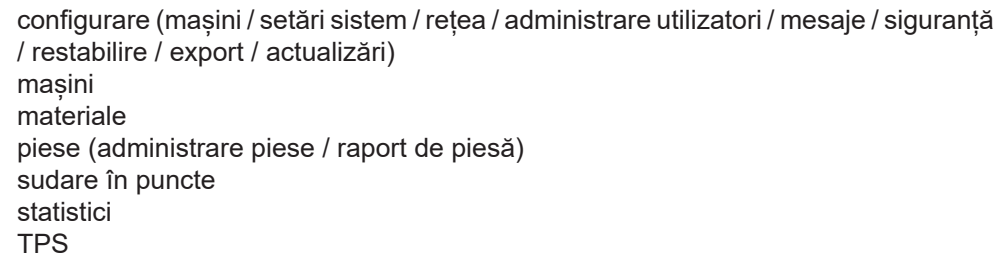

dați clic pe butonul OK

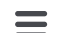

Prin clic pe simbolul de meniu se deschide submeniul:

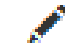

Prelucrare rol utilizator După selectare se afișează pagina **Prelucrare rol utilizator** .

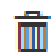

După selectare se afișează o întrebare de siguran-<br>Stergere rol utilizator de După confirmare se aterge rolul utilizatorului ță. După confirmare se șterge rolul utilizatorului.

Configurare LDAP

- Introduceți serverul LDAP (adresa IP)

Pentru a prelua modificările efectuați clic pe butonul

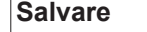

.

**Anulare** Modificarile nu sunt salvate.

<span id="page-39-0"></span>**Mesaje** Notificări privind erorile sistemului

- Introduceți server mail (introducere directă)
- Introduceți adresa care trebuie utilizată ca expeditor (introducere directă)
- Introduceți destinatar e-mail (introducere directă)

Pentru a trimite un mesaj text, efectuați clic pe butonul

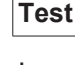

Pentru a prelua modificările efectuați clic pe butonul

**Salvare**

.

**Anulare** Modificarile nu sunt salvate.

<span id="page-40-2"></span><span id="page-40-1"></span><span id="page-40-0"></span>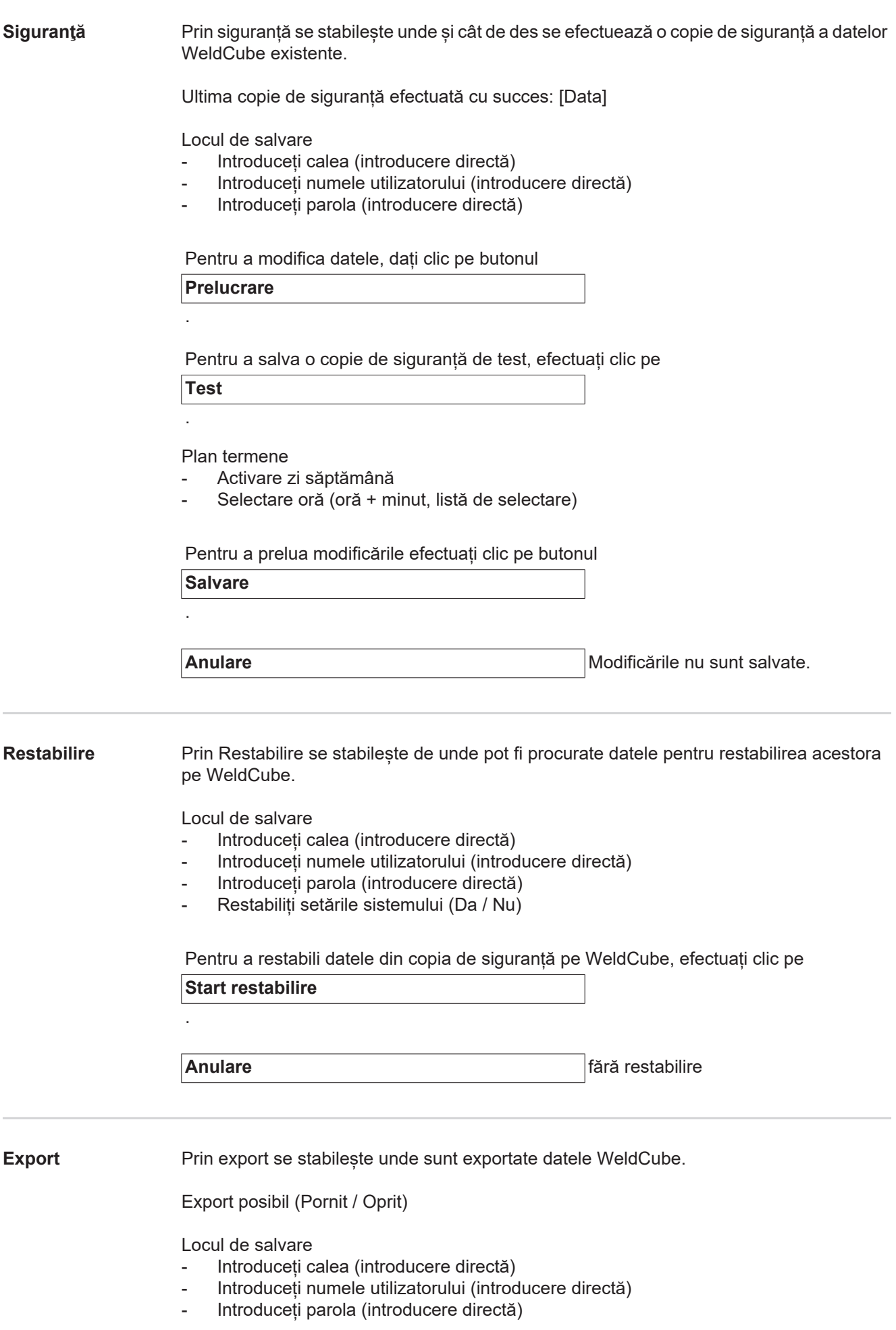

Pentru a modifica datele, dați clic pe butonul

### **Prelucrare**

Pentru a efectua un export de test, efectuați clic pe

**Test**

.

.

### Curățare automată

- Activat (Pornit / Oprit)
- Introduceți Ștergere după xx luni (introducerea directă a lunilor)

Pentru a exporta datele WeldCube, efectuați clic pe butonul

**Salvare**

.

**Anulare Anulare** *Anulare Particulare Particulare Particulare Particulare Particulare Particulare Particulare Particulare Particulare Particulare Particulare Particulare* 

### <span id="page-41-0"></span>**Actualizări** Aplicaţie

- 
- Căutare fișier de actualizare
- Efectuați clic pe butonul Start actualizare

Imagine sistem de operare

- Căutare fişier de actualizare
- Efectuați clic pe butonul Start actualizare

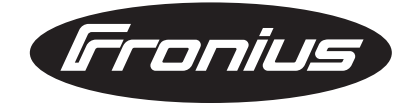

#### **FRONIUS INTERNATIONAL GMBH** Froniusplatz 1, A-4600 Wels, Austria Tel: +43 (0)7242 241-0, Fax: +43 (0)7242 241-3940 E-Mail: sales@fronius.com **www.fronius.com**

**www.fronius.com/addresses** Under http://www.fronius.com/addresses you will find all addresses of our Sales & service partners and Locations